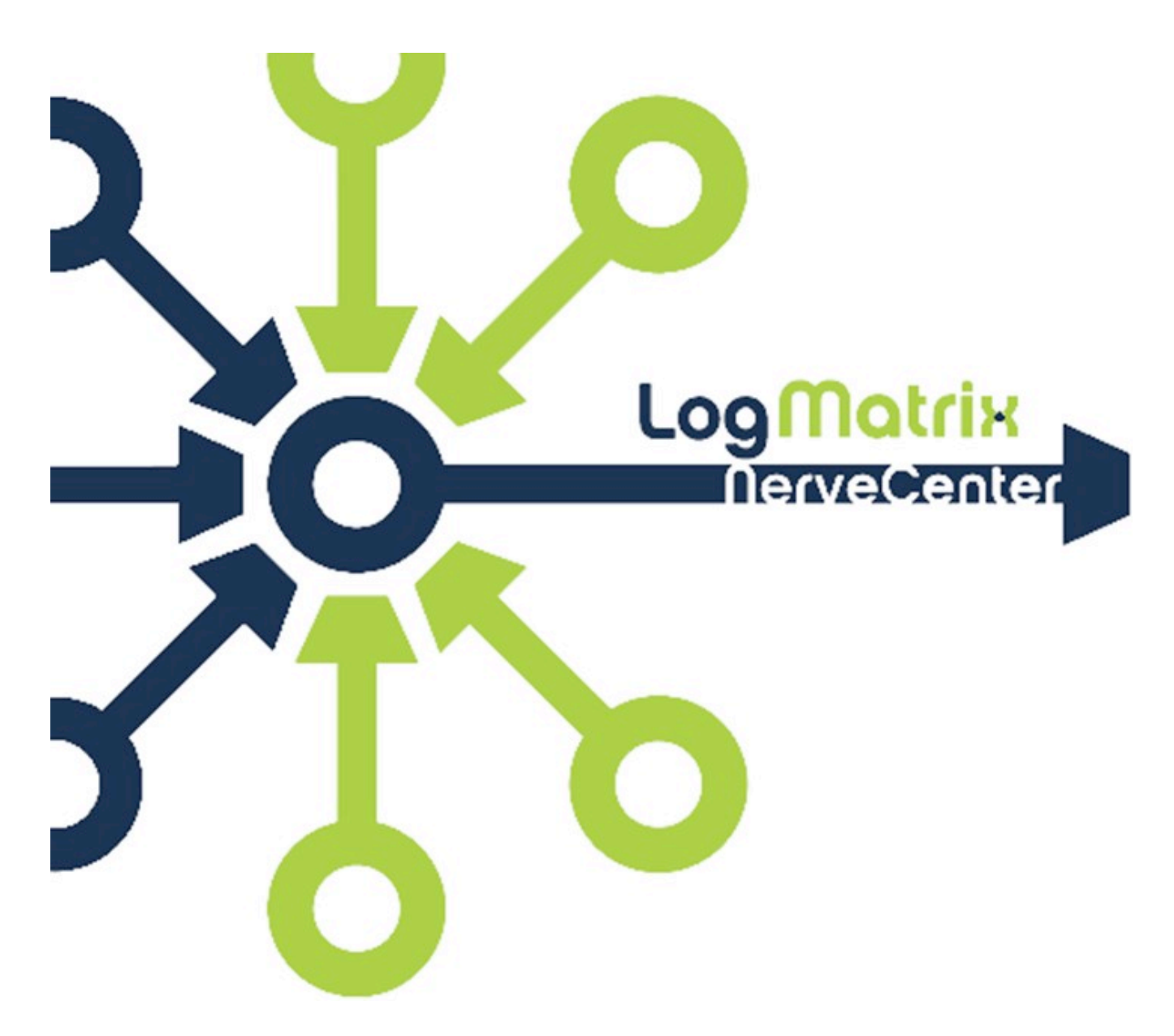

# **NerveCenter 6.0.0x Server Installation Guide for Microsoft Windows Platforms**

**Windows Version 6.0.02**

July 2012 NCWIG6002-1

### **Copyright**

Portions Copyright ©1989-2012 LogMatrix, Inc. / OpenService, Inc. All rights reserved.

#### **Disclaimers**

LogMatrix, Inc. ("LogMatrix") makes no representations or warranties, either expressed or implied, by or with respect to anything in this manual, and shall not be liable for any implied warranties of merchantability or fitness for a particular purpose or for any indirect, special or consequential damages.

These applications are available through separate, individual licenses. Not every feature or application described herein is licensed to every customer. Please contact LogMatrix if you have licensing questions.

No part of this publication may be reproduced, stored in a retrieval system or transmitted, in any form or by any means, photocopying, recording or otherwise, without prior written consent of LogMatrix. While every precaution has been taken in the preparation of this book, LogMatrix assumes no responsibility for errors or omissions. This publication and the features described herein are subject to change without notice.

The program and information contained herein are licensed only pursuant to a license agreement that contains use, reverse engineering, disclosure and other restrictions.

### **Trademarks**

LogMatrix is registered in the U.S. Patent and Trademark Office. NerveCenter and the LogMatrix Logo are trademarks of LogMatrix, Inc.

All other products or services mentioned in this manual may be covered by the trademarks, service marks, or product names as designated by the companies who market those products.

#### **Contacting LogMatrix**

LogMatrix, Inc. 4 Mount Royal Ave, Suite 250 Marlborough, MA 01752

Phone 508-597-5300 Fax 774-348-4953

contact email: info@logmatrix.com

Website: www.logmatrix.com Forum: http://community.logmatrix.com/LogMatrix Blog: www.logmatrix.com/blog

### **NerveCenter 6.0.02 Server Windows Installation Guide**

This Installation Guide describes how to install NerveCenter Server on the following Windows platforms that meet the requirements documented in the *NerveCenter 6.0 Release Notes*:

#### **Table 1: Windows Platform Requirements**

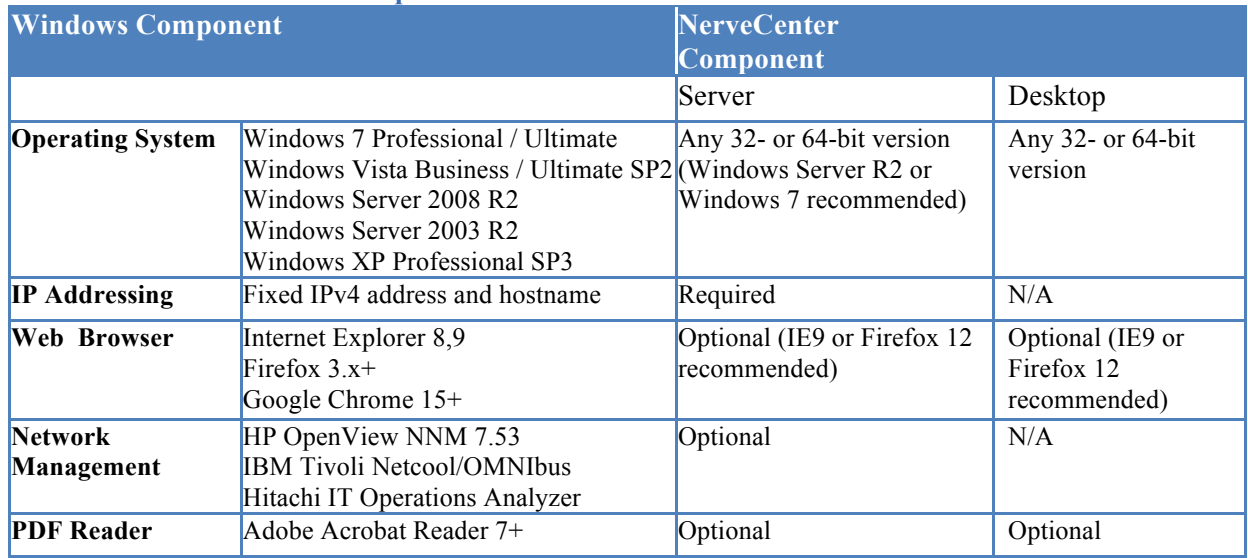

#### Note:

The NerveCenter Desktop toolset is available as a separate installation, and unlike NerveCenter Server installations does NOT require a license. Use the NerveCenter Desktop installer for systems which need to access NerveCenter Servers, but do not require a NerveCenter Server installation for themselves.

#### **Table 2: NerveCenter Component List**

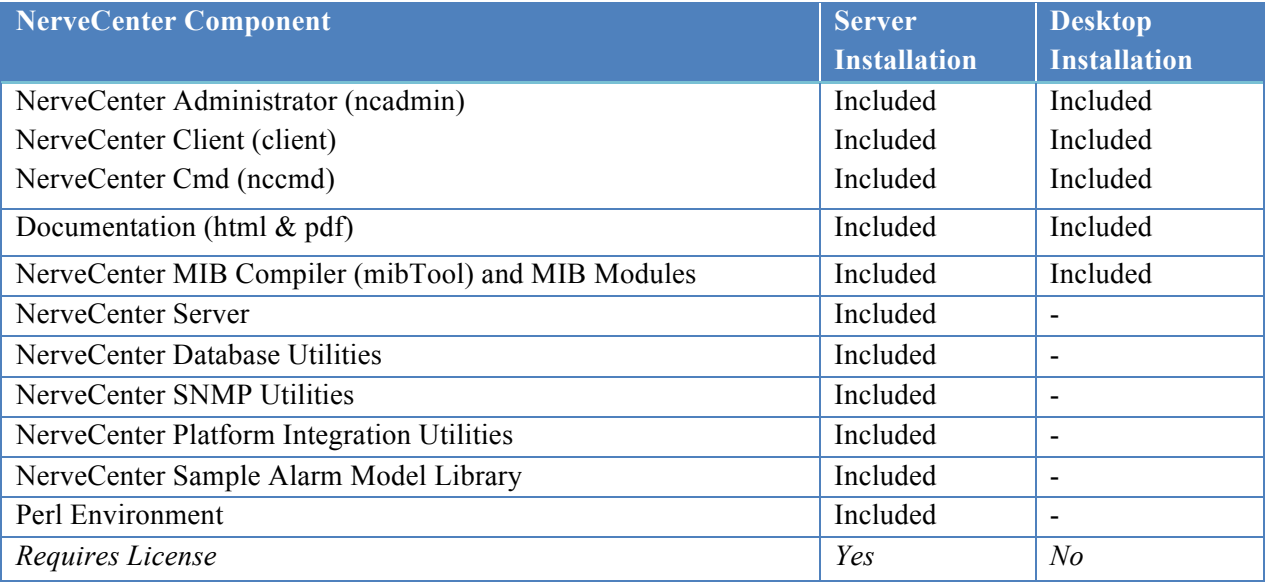

# *<u>\* Log</u>Matrix*

## **Table of Contents**

This document is divided into the following sections:

#### **Table 3: Sections in this document**

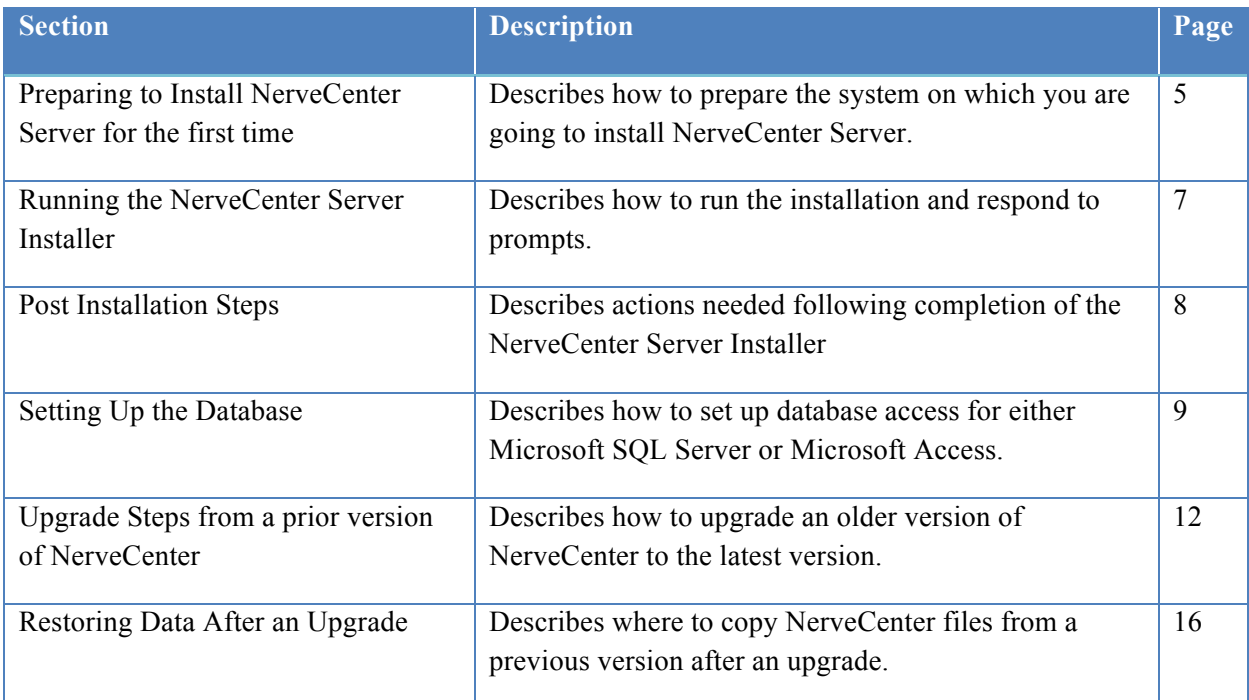

# **※LogMatrix**

### **Preparing to Install NerveCenter Server**

This section provides some general installation notes, describes the NerveCenter licensing model and lists prerequisites that each system must meet before NerveCenter can be installed.

If you are upgrading from a prior NerveCenter release, a set of steps is provided starting on page 12 which need to be performed before installing NC6.0.02 Server on your Windows system.

### **Installation Notes**

**Note:**  You **CANNOT** install multiple versions of NerveCenter Server on the same system. However, multiple installations of NerveCenter Desktop application installation **CAN** be placed on the same system.

Contact Customer support for more information at support@logmatrix.com.

### **About NerveCenter Server Licensing**

NerveCenter Server installations use a licensing mechanism. Whereas releases prior release NC5.1 used serial numbers or license keys, subsequent releases require a license file for each installed NerveCenter Server. Note that this only applies to NerveCenter Server.

You will receive a *hostname*.dat file for each NerveCenter server you are licensing. You must copy this file to *installation\_path\conf\.* NerveCenter *Server processes cannot be started without this file*.

### **New Installation Prerequisites**

Before you install NerveCenter Server, make sure you meet the prerequisites in Table 4.

#### **Table 4: Prerequisites for Installing NerveCenter on Windows**

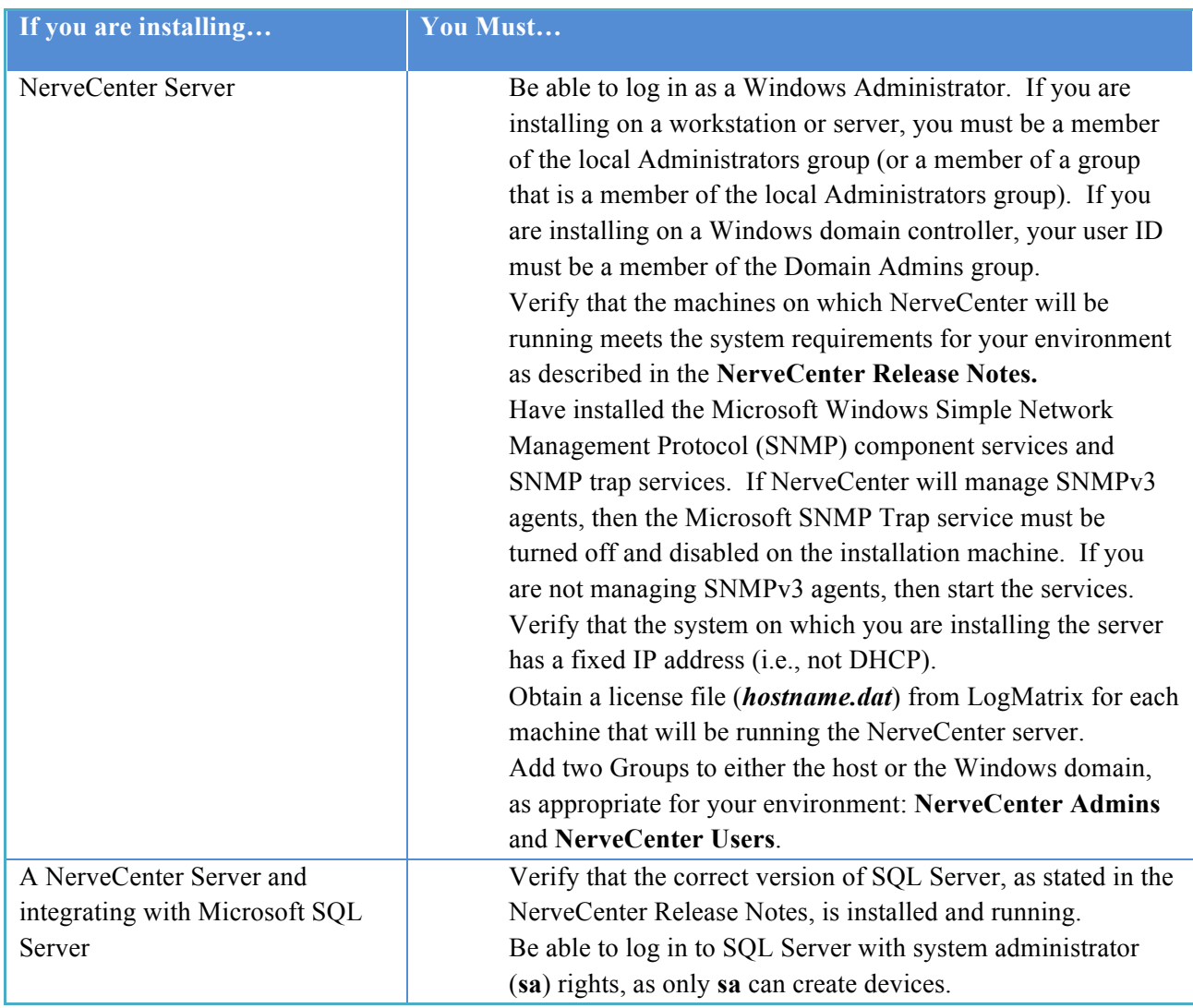

### **Running the NerveCenter Server Installer**

You should exit all open applications before installing NerveCenter Server.

- 1) After downloading the NerveCenter Server Installation File (.MSI File), double click on the NerveCenter Installation File and the installation procedure will begin.
- 2) Click *Next* on the Welcome NerveCenter Server Setup window.
- 3) Click the *I Agree* button on the License Agreement window, if you agree with the Licensing Agreement. Then click *Next.*
- 4) On the Select Installation Folder window, the default installation folder is as follows:

For 64bit Windows OS is c:\Program Files (x86)\Logmatrix\NerveCenter\

For 32bit Windows OS it is c:\Program Files\Logmatrix\NerveCenter\

If you want to change the installation folder, click *Browse* button to select the appropriate folder.

- 5) Click *Next* on the Confirm Installation window to start the installation.
- 6) If the operating system on the host system is either Windows 7, Server 2008 or Server 2008 R2, a User Account Control window will pop up for the permission to run the NerveCenter Installer. Click the *Yes* button to continue.
- 7) Click *Close* to complete the installation.

If you had any problems with the installation, open the Windows Event Log, review the options and any error messages, fix the problem and continue.

### **Post Installation Steps**

Following the installation step, check and ensure the following items.

1) Copy the License file (*hostname.dat*) to the **installation\_path\conf** directory.

On a 32-bit system, for the default install path, this is **C:\Program Files\LogMatrix\NerveCenter\conf\**

On a 64-bit system, for the default install path, this is **C:\Program Files (x86)\LogMatrix\NerveCenter\conf\**

- 2) Ensure NerveCenter's two Groups exist and are populated per your environment's requirements. These Groups need to be defined either on the host or the Windows Domain as appropriate **NerveCenter Admins NerveCenter Users**
- 3) Run the PostInstallSetup script. The script is located in the 'Bin' directory.

On a 32-bit system, for the default install path, this is **C:\Program Files\LogMatrix\NerveCenter\bin\**

On a 64-bit system, for the default install path, this is **C:\Program Files (x86)\LogMatrix\NerveCenter\bin\**

Instructions:

1. Open a Windows Command Prompt. (On Windows 7, Server 2008 or Server 2008 R2 start the Command Prompt by selecting "Run as administrator".)

- 2. "cd" to the NerveCenter 'Bin' folder.
- 3. Enter ".\postinstallsetup"
- 4) Now move to the next section 'Setting up the Database on Windows'.

### **Setting up the Database on Windows**

When you install NerveCenter for the first time or move the NerveCenter database to a new location, you must either set up a new NerveCenter database or reconnect to an existing NerveCenter database.

If you create a new database, you can use **Microsoft Access** or **Microsoft SQL Server** (2000 or 2005). As part of the creation process, a serialized database file is imported into the database. This serialized file contains the base set of NerveCenter objects, including polls, masks, alarms, etc.

LogMatrix NerveCenter supplies a wizard called **DBWizard** and a command-line version of the wizard. You can use either one to set up your database. If you are installing NerveCenter on many computers, you may want to use the wizard to set up the first database, then save your configuration settings and use them with the command-line version of DBWizard to save time on subsequent setup routines.

#### **To start the DBWizard**

Select *start > all programs> LogMatrix NerveCenter> DBwizard*

#### **To create a NerveCenter database**

- 1) Select Full Database Creation and Installation, and click *Next*.
- 2) Select Microsoft SQL Server or Microsoft Access, and click *Next.*
- **3)** If **Microsoft SQL Server** database is selected, proceed with section To create a Microsoft SQL Server database.
- **4)** If **Microsoft Access** database is selected, proceed with the section To create a Microsoft Access Database.

#### **To create a Microsoft SQL Server database**

- 1) Enter an **ODBC Data Source Name** or keep the default name, and click *Next.*
- 2) On the ODBC Data Source window, enter the **Server Host Name**, **Server User ID**, **Server Password**, and **Database Name**, and click *Next*. **Note:** Each NerveCenter Server must have its own database. Servers cannot share a database. You must supply a User ID with database administrator rights (such as **sa**), including the right to create devices.
- 3) Enter the data device information and click *Next* on the SQL Server Data Device Information window.
- 4) **SQL Data Device Name:** The SQL data device to be used by the database. If the database already exists, the existing device name is used. If the database does not exist, it is created when you specify the data device name. Select a device from the list or enter a new name.

- 5) **File Path and Name:** Fully qualified path to the SQL data device file. (use the Universal Naming Convention convention **\\machine\path** if the file is on a different machine.) The default path is that of the SQL master device; you can enter a different path, but the directory you use must exist. If the file already exists, the operation fails; if the file exists but is not used by a specified device, it is deleted and re-created.
- 6) **Data Device Size in MB:** Size of the data device. 10 MB is the suggested minimum (NerveCenter will verify that the device has sufficient space). This field is required only if you entered a new device name.
- 7) Enter the log device information and click *Next* on the SQL Server Log Device Information window.
- 8) **SQL Log Device Name:** The log device to be used by the database. This field is required only if you entered a new data device name. Select a device from the list or enter a new name.
- 9) **File Path and Name:** Fully qualified path to the SQL data device file. (use the Universal Naming Convention convention **\\machine\path** if the file is on a different machine.) This field is required only if you specified the log device name. If the file already exists, the operation fails; if the file exists but is not used by a specified device, it is deleted and re-created.
- 10) **Log Device Size in MB:** Size of the log device. 10 MB is the suggested minimum (NerveCenter will verify that the device has sufficient space). This field is required only if you entered a new device name.
- 11) Enter fully qualified paths to the SQL Script File and Serialized Database File, and then click *Next*. **Note:** The default script, NCScript.sql, creates the NerveCenter SQL database. Use this script only when creating a new database. The default serialized database file, NCExport.asc, contains default values for the new database. Use this file only when creating a new database.
- 12) To create an SQL database with the settings that you just specified, select **Create and Execute InstallDB** and click *Next.*
- 13) If you are creating multiple databases on different machines, select **Create InstallDB command file with name** and enter the file name, then click *Next.*
- 14) Verify that the settings are correct and click *Finish*. If necessary, you can use the *Back* button to return to the previous dialog boxes and make corrections.
- 15) When the installation is complete, click *OK*.

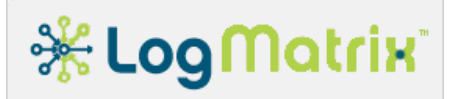

#### **To create a Microsoft Access Database**

- 1) On the ODBC for Access window, enter an **ODBC Data Source Name** or keep the default name.
- 2) LogMatrix NerveCenter ships with a default Access database, called NCAccess.mdb. It is located in the NerveCenter Db folder. Specify this default Access database in the **Location of Access Database** field. Click *Next* on the ODBC for Access window.
- 3) On the NerveCenter Paths and Files window, the NC SQL Script File Name field is grayed out because Access database tables are created for you automatically. Enter a fully qualified path to the **Serialized Database File** and then click *Next.*
- 4) On the Finish window, to create an Access database with the settings that you just specified, select **Create and Execute InstallDB.**
- 5) If you are creating multiple databases on different machines, select **Create InstallDB command file with name** and enter the file name. **DBWizard** will create an IDB file with the settings from this installation, which you can load into **DBWizard** when you run it on the other machines.
- 6) Click *Next* to complete the setup.
- 7) On the Events Status window, verify the settings are correct and click *Finish.*If necessary, you can use the *Back* button to return to the previous dialog boxes and make corrections.
- 8) When the installation is complete, click *OK.*

# *‰* **Log** Matrix\*

### **Upgrade Steps (from a prior version of NerveCenter)**

### **Note: About NerveCenter Server Licensing**

NerveCenter Server installations use a licensing mechanism. Whereas releases prior to release NC5.1 used serial numbers or license keys, subsequent releases require a license file for each installed NerveCenter Server. Note that this only applies to NerveCenter Server.

If performing an upgrade from a prior version of NerveCenter, follow the listed steps.

**Pre Installation Upgrade Steps**

1) Note the file system location of the current NerveCenter Server install.

The default locations are one of the following.

[ ] C:\Program Files\OpenService\NerveCenter

- [ ] C:\Program Files (x86)\OpenService\NerveCenter
- [ ] C:\Program Files\LogMatrix\NerveCenter
- [ ] C:\Program Files (x86)\LogMatrix\NerveCenter
- [ ] Other:

2) Note the ODBC handle used to link the current NerveCenter Server to its database.

 $\mathcal{L}_\text{max} = \mathcal{L}_\text{max} = \mathcal{$ 

Run **NerveCenter Administrator** (ncadmin.exe) and log into the NerveCenter Server running on this system. Once logged in, select 'Server' on the application's menu bar and then select 'Server Status'. The resulting dialog window will contain several tabs. Select the 'Database' tab and note the value for 'Data Source Name'.

**[** ] Data Source Name:

Exit the NerveCenter Administrator application.

#### 3) Save the NerveCenter Server license file.

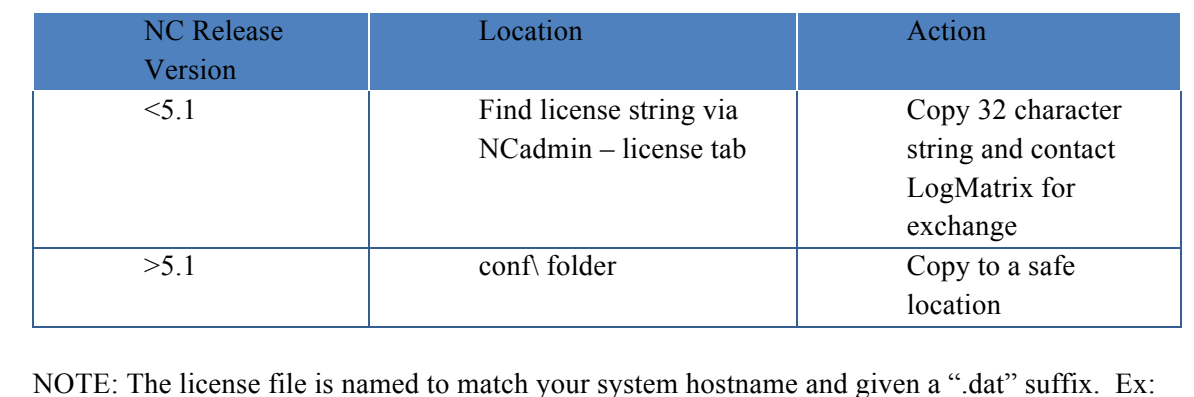

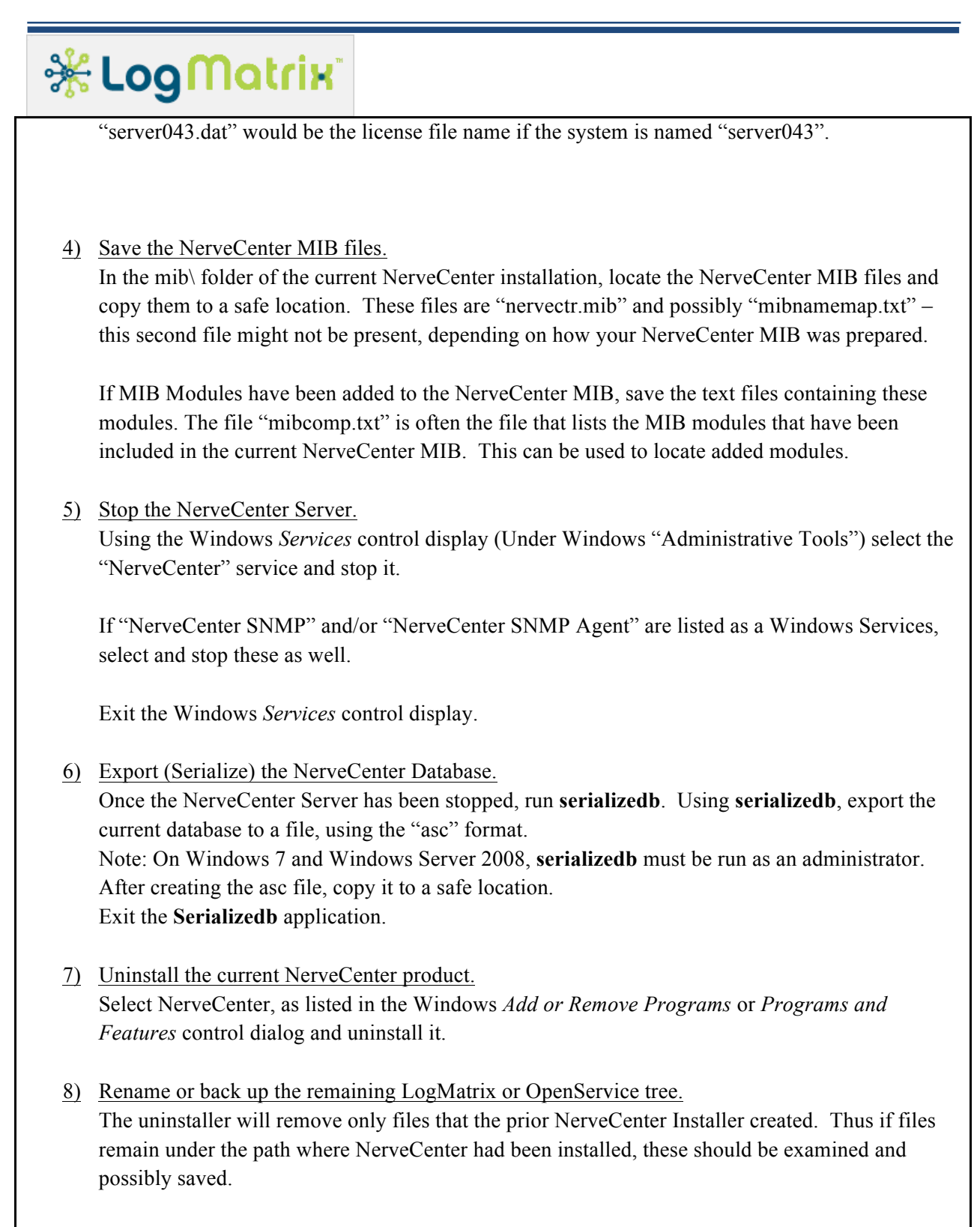

9) Remove the ODBC handle that had referenced the prior NerveCenter database. Open the *Data Sources (ODBC)* control, found under "Administrative Tools". On the "System DSN" tab, select and remove the ODBC handle for the removed NerveCenter Server. The item to select and remove is the one noted above, step 2 of this sequence.

10) Continue with next section (Running the NerveCenter Installer).

### **Running the NerveCenter Server Installer**

You should exit all open applications before installing NerveCenter Server.

- 1) After downloading the NerveCenter Server Installation File (.MSI File), double click on the NerveCenter Installation File and the installation procedure will begin.
- 2) Click *Next* on the Welcome NerveCenter Server Setup window.
- 3) Click the *I Agree* button on the License Agreement window, if you agree with the Licensing Agreement. Then click *Next.*
- 4) On the Select Installation Folder window, the default installation folder is as follows:

For 64bit Windows OS is c:\Program Files (x86)\Logmatrix\NerveCenter\

For 32bit Windows OS it is c:\Program Files\Logmatrix\NerveCenter\

If you want to change the installation folder, click *Browse* button to select the appropriate folder.

- 5) Click *Next* on the Confirm Installation window to start the installation.
- 6) If the operating system on the host system is either Windows 7, Server 2008 or Server 2008 R2, a User Account Control window will pop up for the permission to run the NerveCenter Installer. Click the *Yes* button to continue.
- 7) Click *Close* to complete the installation.

If you had any problems with the installation, open the Windows Event Log, review the options and any error messages, fix the problem and continue with the next section (*Post Intallation Steps*).

# **※LogMatrix**

### **Post Installation Steps**

Following the installation step, check and ensure the following items.

1) Copy the License file (*hostname.dat*) to the **installation\_path\conf** directory.

On a 32-bit system, for the default install path, this is **C:\Program Files\LogMatrix\NerveCenter\conf\**

On a 64-bit system, for the default install path, this is **C:\Program Files (x86)\LogMatrix\NerveCenter\conf\**

- 2) Ensure NerveCenter's two Groups exist and are populated per your environment's requirements. These Groups need to be defined either on the host or the Windows Domain as appropriate **NerveCenter Admins NerveCenter Users**
- 3) Run the PostInstallSetup script. The script is located in the 'Bin' directory.

On a 32-bit system, for the default install path, this is **C:\Program Files\LogMatrix\NerveCenter\bin\**

On a 64-bit system, for the default install path, this is **C:\Program Files (x86)\LogMatrix\NerveCenter\bin\**

Instructions:

1. Open a Windows Command Prompt. (On Windows 7, Server 2008 or Server 2008 R2 start the Command Prompt by selecting "Run as administrator".)

- 2. "cd" to the NerveCenter 'Bin' folder.
- 3. Enter ".\postinstallsetup"
- 4) Now move to the following section *Restoring Data After an Upgrade*.

### **Restoring Data After an Upgrade**

If you are upgrading from NerveCenter 5.1, follow the appropriate database procedure as detailed below. If you are upgrading from an earlier NerveCenter release (5.0 or prior), contact LogMatrix Customer Support for assistance.

### **If you are using a Microsoft SQL Server database**

- 1) Jump to the section '*To create a Microsoft SQL Server database'* (page 9) in order to create a Microsoft SQL database. Then return here and proceed with importing your saved, serialized .asc database file.
- 2) From the Windows **Start Menu**, select **DBWizard** from the NerveCenter program group.
- 3) On the DBWizard Start screen, select **Run an SQL script** and click *Next*.
- 4) On the ODBC Data Source screen, enter your **ODBC Data Source Name** and click *Next*.
- 5) On the SQL Server Information screen, enter the **Server Host Name**, **Server User ID**, **Server Password**, and **Database Name**, and then click *Next*.
- 6) On the NerveCenter Paths and Files window, select the appropriate *installation\_path*\db\From5Xto60.sql SQL script to run and your serialized database file (\*.ASC) to convert and then click *Next*.
- 7) On the Finish screen, create an SQL database with the settings that you just specified, select **Create and Execute InstallDB**, and click *Next*.
- 8) On the Status screen, verify that the settings are correct and click *Finish***.** If necessary, you can use the *Back* button to return to the previous dialog boxes and make corrections.
- 9) When the upgrade is complete, click *OK*, and the wizard creates the NerveCenter database.

# **※LogMatrix**

### **If you are using a Microsoft Access database**

- 1) Jump to the section '*To create a Microsoft Access Database'* (page 11) in order to create a Microsoft Access database. Then return here and proceed with importing your saved, serialized .asc database file.
- 2) From the Windows **Start Menu**, select **DBWizard** from the NerveCenter program group.
- 3) On DBWizard Start screen, select **Load Serialized File** and click *Next***.**
- 4) On the select DBMS screen, select **Microsoft Access** and click *Next.*
- 5) Enter the path to your Access database (typically NCAccess.mdb), and click *Next.*
- 6) Enter the path to your serialized database file (typically NCExport.asc), and click *Next.*

CAUTION: If you specify NCExport.asc, DBWizard overwrites the current database with the NerveCenter's default database. If you intend to concatenate behavior models instead of overwriting the existing database, use the Import facility instead.

- 7) On the Finish screen, select **Create and Execute InstallDB** and click *Next.*
- 8) On the Status screen, verify that the settings are correct and click *Finish***.**
- 9) If necessary, you can use the *Back* button to return to the previous dialog boxes and make corrections.
- 10) When the upgrade is complete, click *OK* and the wizard creates the NerveCenter database.

### **LogMatrix Technical Support**

LogMatrix is committed to offering the industry's best technical support to our customers and partners. You can quickly and easily obtain support for NerveCenter, our proactive IT management software.

### **Professional Services**

LogMatrix offers professional services when customization of our software is the best solution for a customer. These services enable us, in collaboration with our partners, to focus on technology, staffing, and business processes as we address a specific need.

### **Educational Services**

LogMatrix is committed to providing ongoing education and training in the use of our products. Through a combined set of resources, we can offer quality classroom style or tailored on-site training.

### **Contacting the Customer Support Center**

**Telephone Support** Phone: 1-800-892-3646 or 1-508-597-5300

**E-mail support** E-mail: techsupport@logmatrix.com.

#### **Electronic Support**

LogMatrix has a Web-based customer call tracking system where you can enter questions, log problems, track the status of logged incidents, and check the knowledge base.

When you purchased your product and/or renewed your maintenance contract, you would have received a user name and password to access the LogMatrix Call Tracking System using SalesForce. You may need to contact your contracts or NerveCenter administrator for the username and password for your account with SalesForce.

If you have not received or have forgotten your log-in credentials, please e-mail us with a contact name and company specifics at techsupport@logmatrix.com.

We are committed to providing ongoing education and training in the use of our products. Through a combined set of resources, we offer quality training to our global customer base.

#### **Online Access**

For additional NerveCenter support information, please go the LogMatrix website www.logmatrix.com for access to the following sections of information.

- $\mathcal X$  Patches and Updates latest installation files, patches and updates including documentation for NerveCenter.
- Software Alerts latest software alerts relative to NerveCenter.

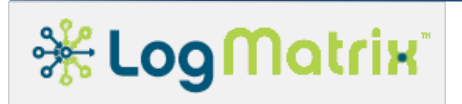

#### **User Community Access**

You can seek as well as share advice and tips with other NerveCenter users at http://community.logmatrix.com/LogMatrix/.